# **Clear Cache on Secure Web Appliance**

# **Contents**

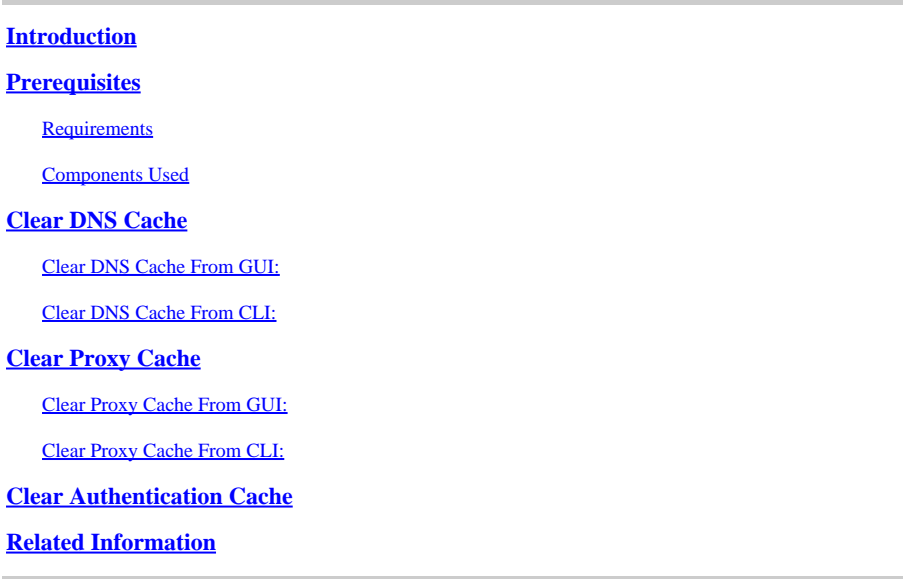

# <span id="page-0-0"></span>**Introduction**

This document describes steps to clear Proxy Cache, DNS Cache and Authentication Cache in Secure Web Appliance (SWA).

# <span id="page-0-1"></span>**Prerequisites**

### <span id="page-0-2"></span>**Requirements**

Cisco recommends that you have knowledge of these topics:

- Physical or Virtual SWA Installed.
- License activated or installed.
- Secure Shell (SSH) Client.
- The setup wizard is completed.
- Administrative Access to the SWA.

### <span id="page-0-3"></span>**Components Used**

This document is not restricted to specific software and hardware versions.

The information in this document was created from the devices in a specific lab environment. All of the devices used in this document started with a cleared (default) configuration. If your network is live, ensure that you understand the potential impact of any command.

# <span id="page-0-4"></span>**Clear DNS Cache**

To increase efficiency and performance, the Cisco WSA stores DNS entries for domains to which you have

recently connected. The DNS cache allows the SWA to avoid excessive DNS lookup of the same domains. The DNS cache entries expire according to the TTL (Time to Live) of the record or the DNS configuration in SWA.

However, it is sometimes necessary to clear the DNS cache of entries. Corrupted or expired DNS cache entries can occasionally cause problems with delivery to a remote host or hosts.

### <span id="page-1-0"></span>**Clear DNS Cache From GUI:**

**Step 1.** Navigate to NEtwork

**Step 2.** Choose DNS

#### **Step 3.** Click **Clear DNS Cache**

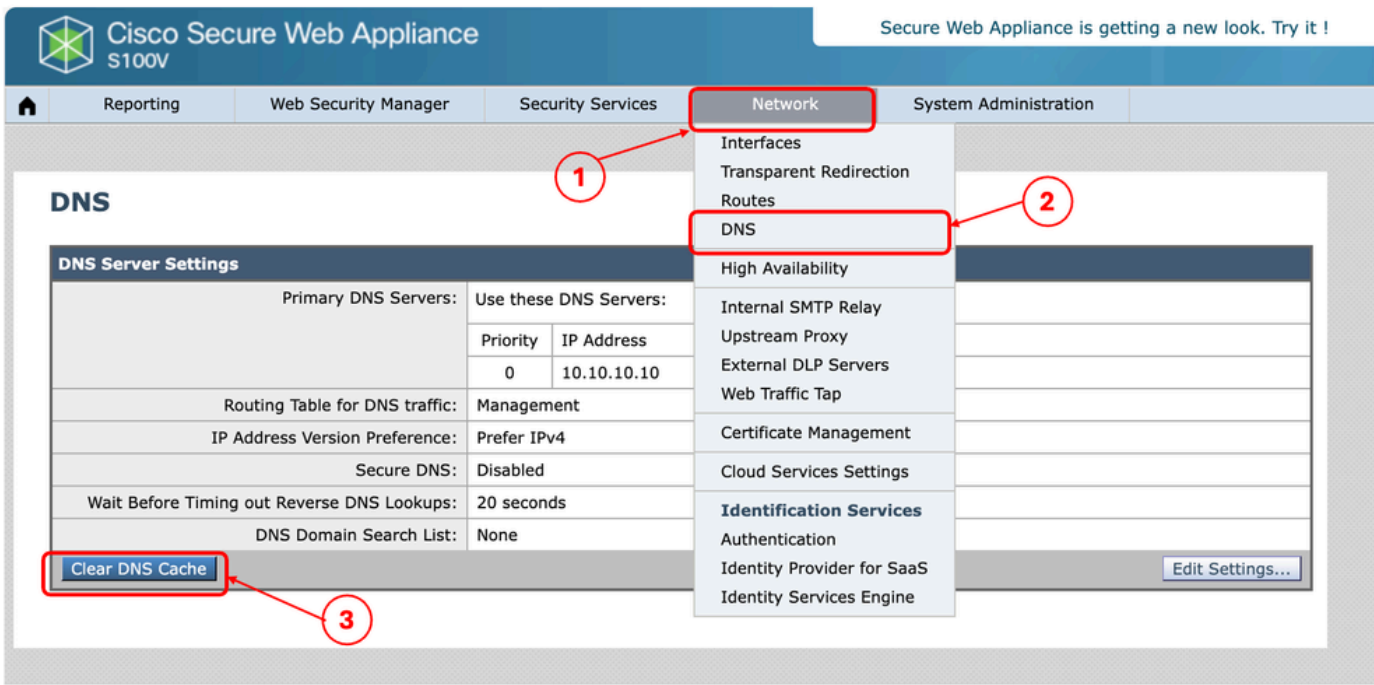

<span id="page-1-1"></span>*Image- Clear DNS cache*

### **Clear DNS Cache From CLI:**

To Clear the DNS cache from Command Line Interface (CLI):

**Step 1.** Log in to CLI

**Step 2.** Run **dnsflush**

**Step 3.** Choose "**Y**"

SWA\_CLI> dnsflush Are you sure you want to clear out the DNS cache? [N]> Y

# <span id="page-1-2"></span>**Clear Proxy Cache**

### <span id="page-2-0"></span>**Clear Proxy Cache From GUI:**

To clear the Proxy Cache from GUI:

- **Step 1.** Navigate to Security services
- **Step 2.** Choose Web Proxy
- **Step 3.** Click **Clear Cache**

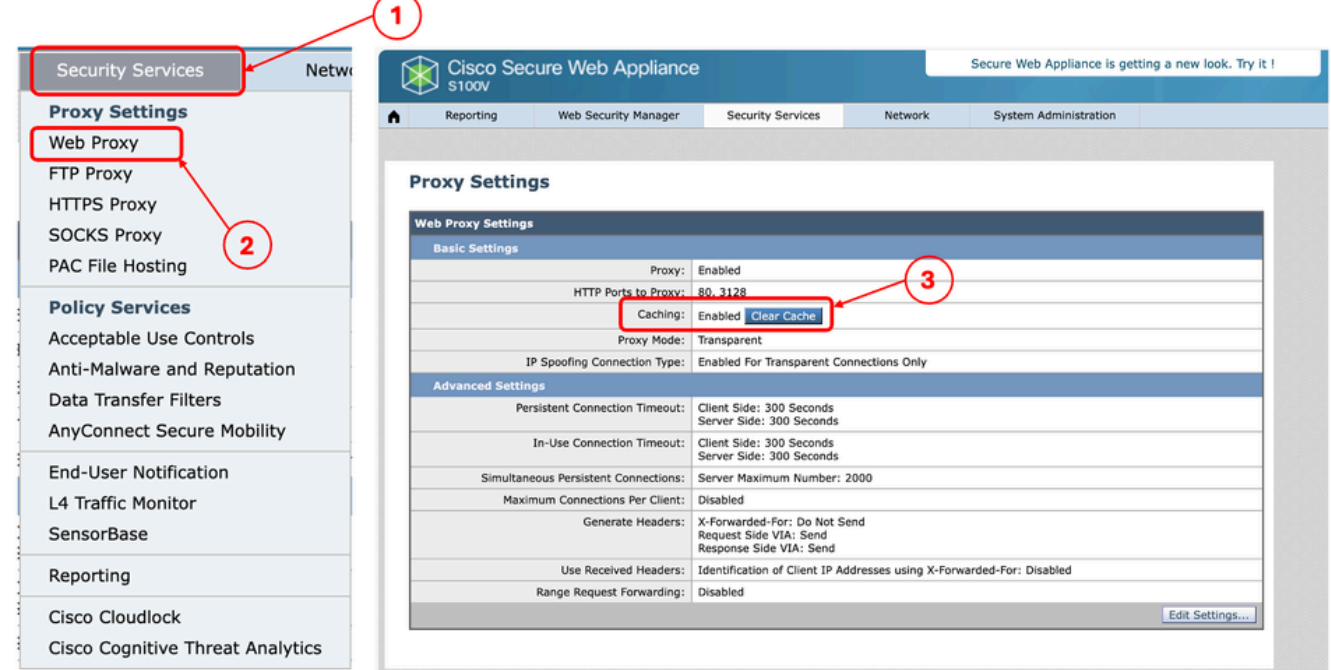

<span id="page-2-1"></span>*Image - Clear Proxy Cache*

### **Clear Proxy Cache From CLI:**

To Clear the Proxy Cache from CLI:

**Step 1.** Log in to CLI

**Step 2.** Run **diagnostic**

**Step 3.** Choose "**PROXY**"

**Step 4.** Choose "**CACHE**"

SWA\_CLI> diagnostic

```
Choose the operation you want to perform:
- NET - Network Diagnostic Utility.
- PROXY - Proxy Debugging Utility.
- REPORTING - Reporting Utilities.
- SERVICES - Service Utilities.
[]> PROXY
```
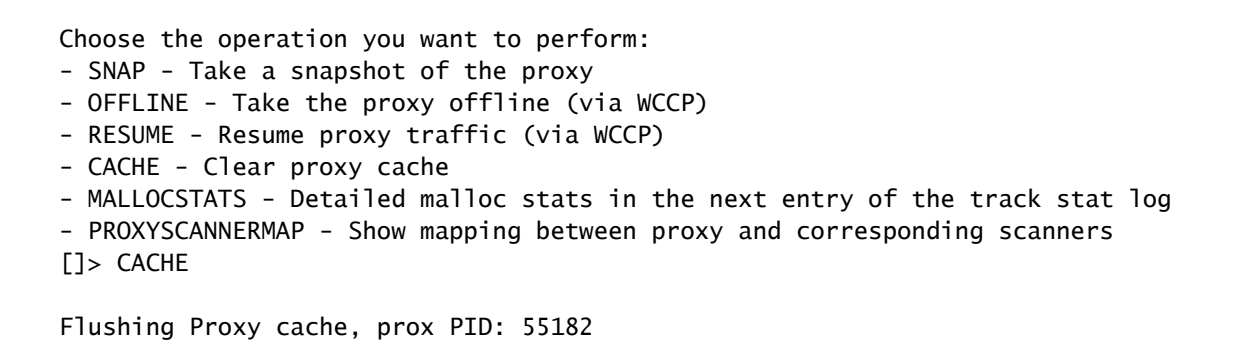

## <span id="page-3-0"></span>**Clear Authentication Cache**

You can delete a one or all entries (users) from the authentication cache.

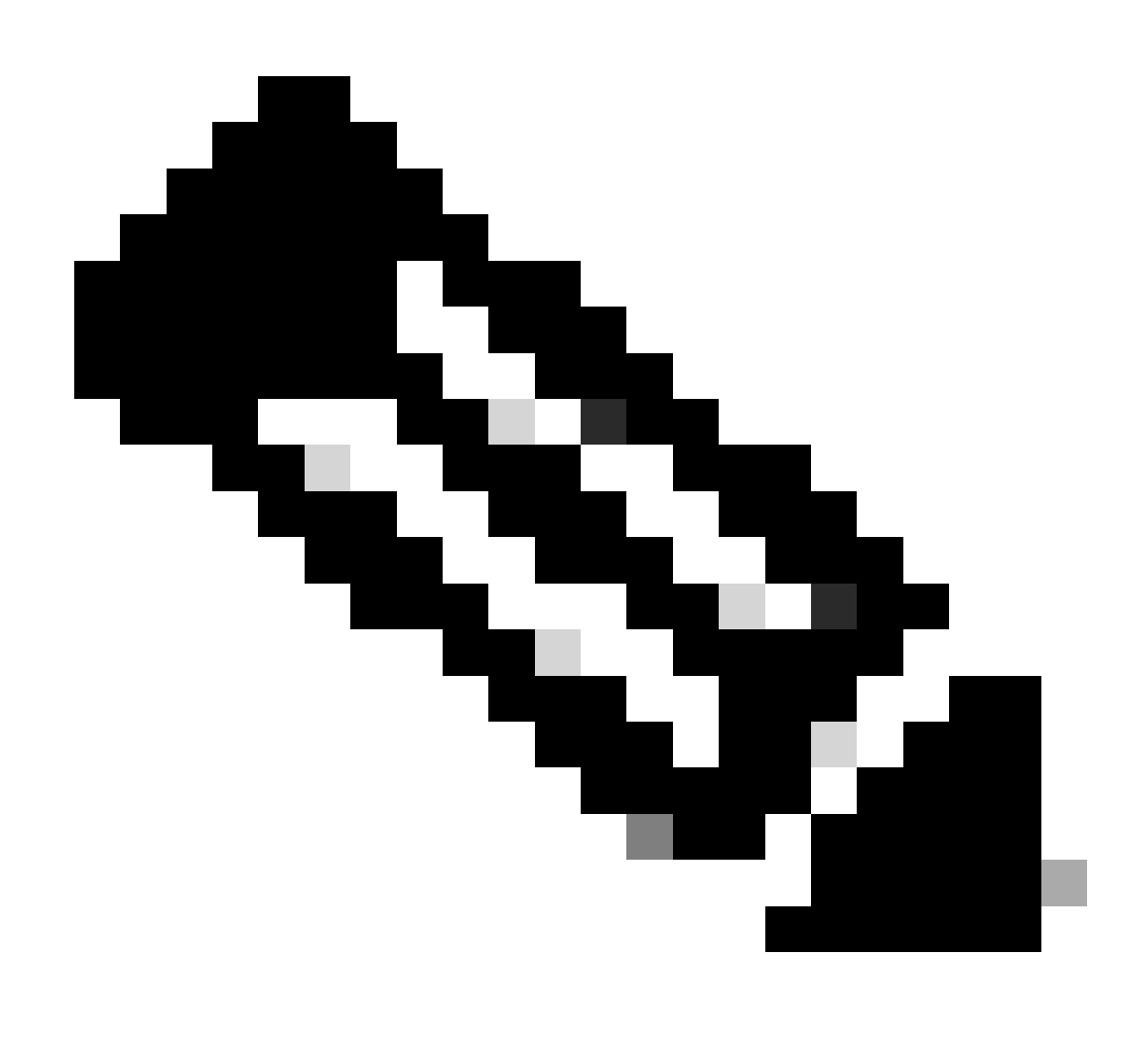

**Note**: You can also list all users currently stored in the authentication cache.

The Authentication cache can be cleared from CLI.

**Step 1.** Log in to CLI

#### **Step 2.** Run **authcache**

**Step 3.** Choose "**FLUSHALL**" or "**FLUSHUSER**" depending upon whether you need to clear all cache entries or just a single user.

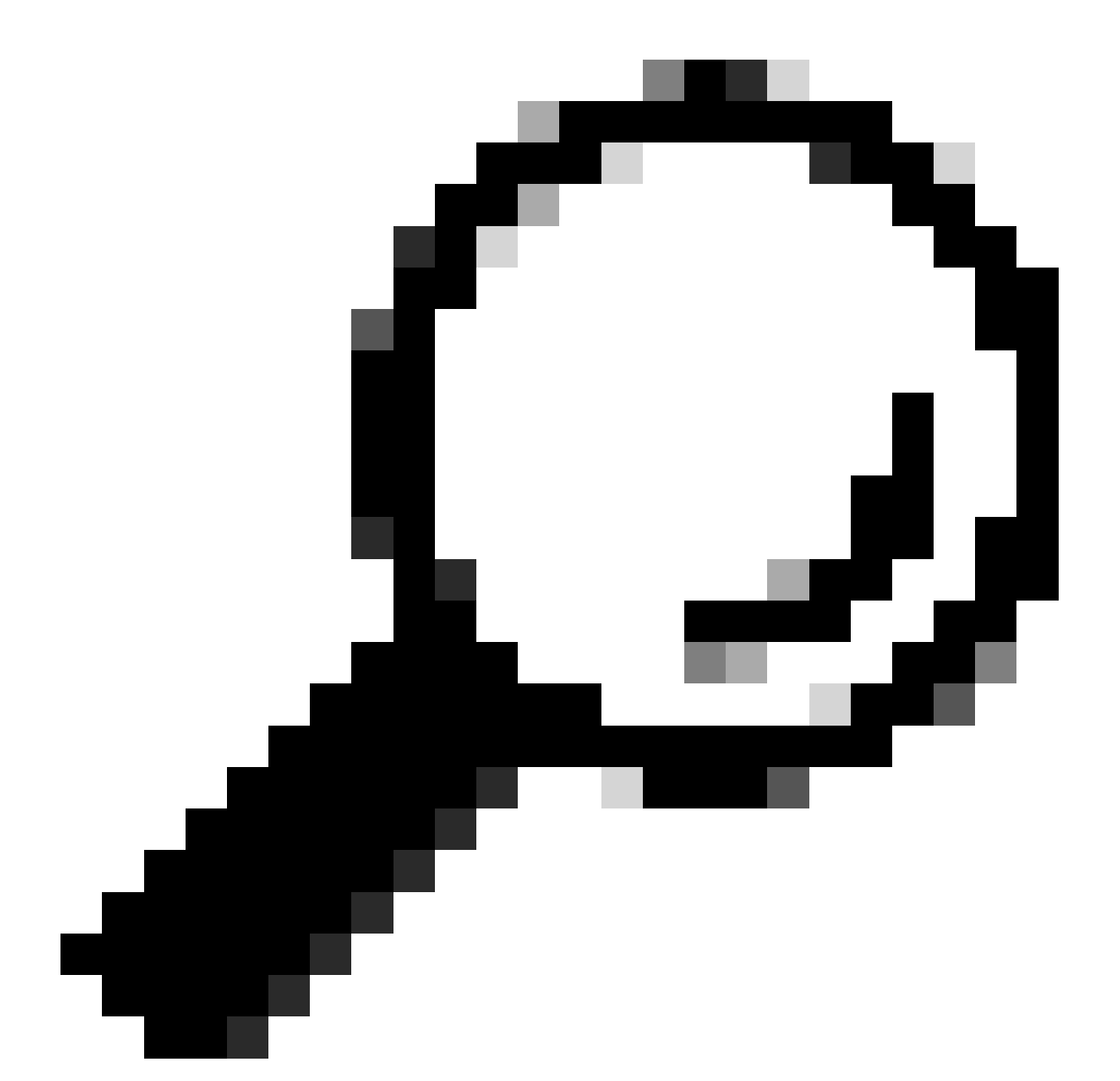

**Tip**: To find the correct format of the username you want to remove from cache, choose "**SEARCHDETAIL**" and find the correct username format first.

# <span id="page-4-0"></span>**Related Information**

- [User Guide for AsyncOS 15.0 for Cisco Secure Web Appliance LD \(Limited Deployment\) -](https://www.cisco.com/c/en/us/td/docs/security/wsa/wsa-15-0/user-guide/wsa-userguide-15-0/b_WSA_UserGuide_11_7_appendix_010111.html) [Troubleshooti...](https://www.cisco.com/c/en/us/td/docs/security/wsa/wsa-15-0/user-guide/wsa-userguide-15-0/b_WSA_UserGuide_11_7_appendix_010111.html) •
- [Troubleshoot Secure Web Appliance DNS Service Cisco](https://www.cisco.com/c/en/us/support/docs/security/secure-web-appliance-virtual/220558-troubleshoot-secure-web-appliance-dns-se.html)